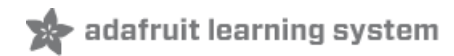

## **Adafruit 2.13" Monochrome E-Ink Bonnet for Raspberry Pi**

Created by Kattni Rembor

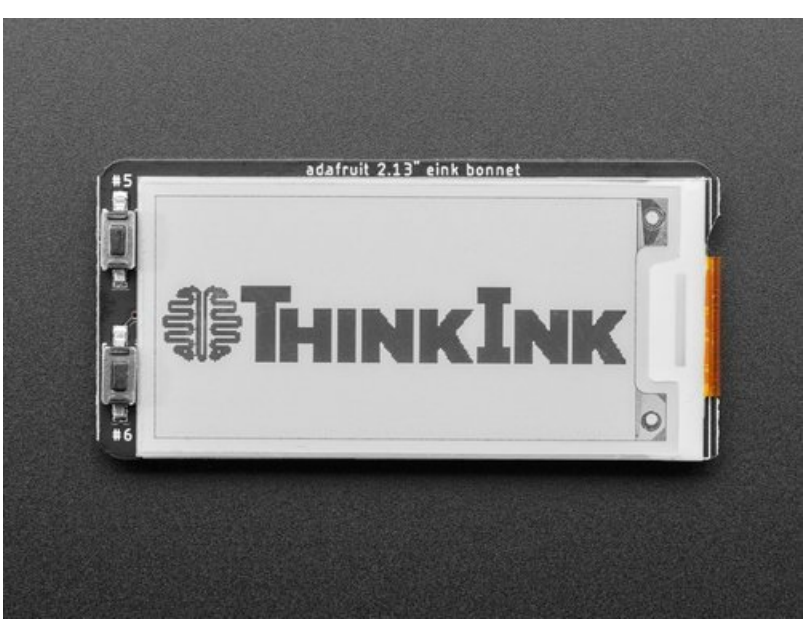

Last updated on 2021-10-22 11:42:44 AM EDT

#### **Guide Contents**

<span id="page-1-0"></span>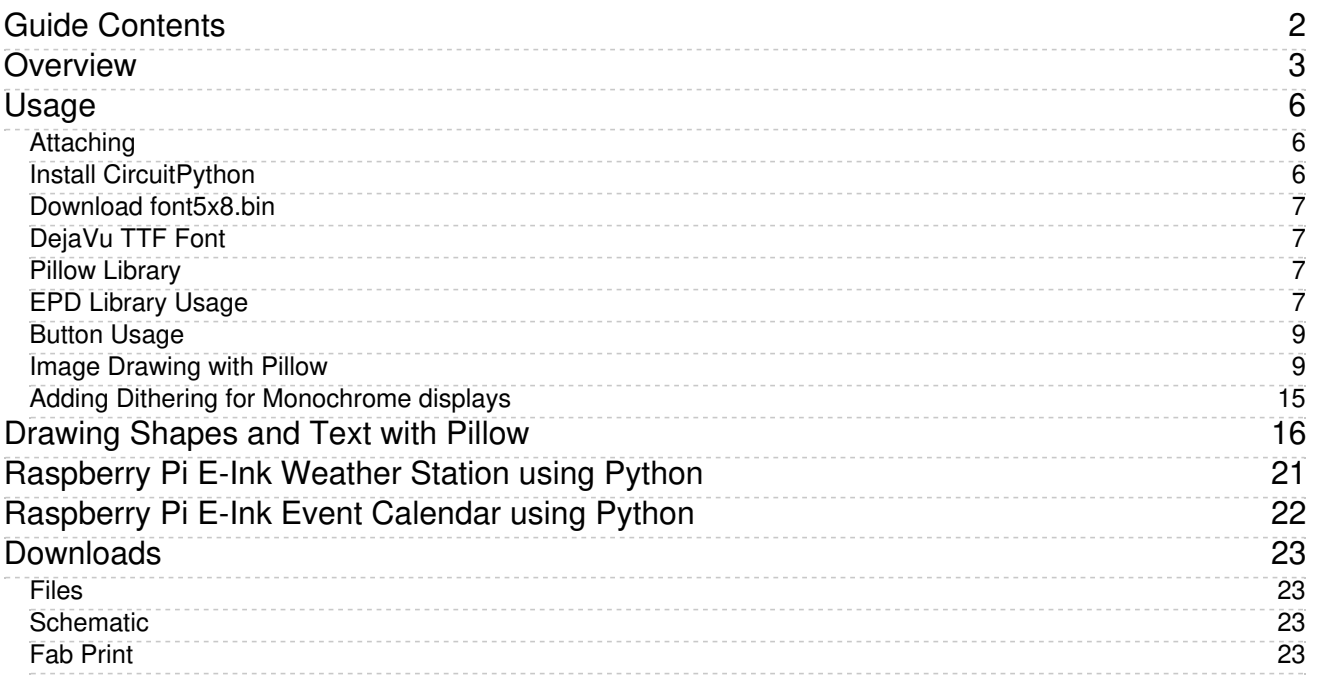

## <span id="page-2-0"></span>Overview

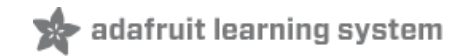

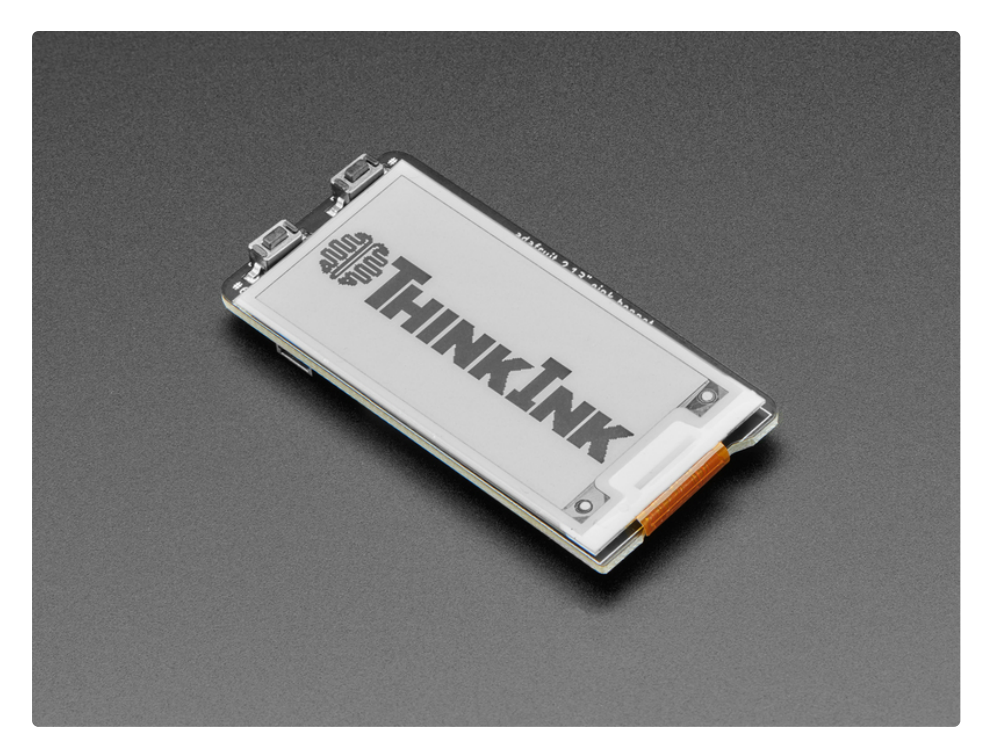

Easy e-paper finally comes to Raspberry Pi, with this bonnet that's designed to make it a breeze to add a 2.13" 250x122 crisp monochromic eInk display. Chances are you've seen one of those new-fangled 'ereaders' like the Kindle or Nook. They have gigantic electronic paper 'static' displays - that means the image stays on the display even when power is completely disconnected. The image is also high contrast and very daylight readable. It really does look just like printed paper!

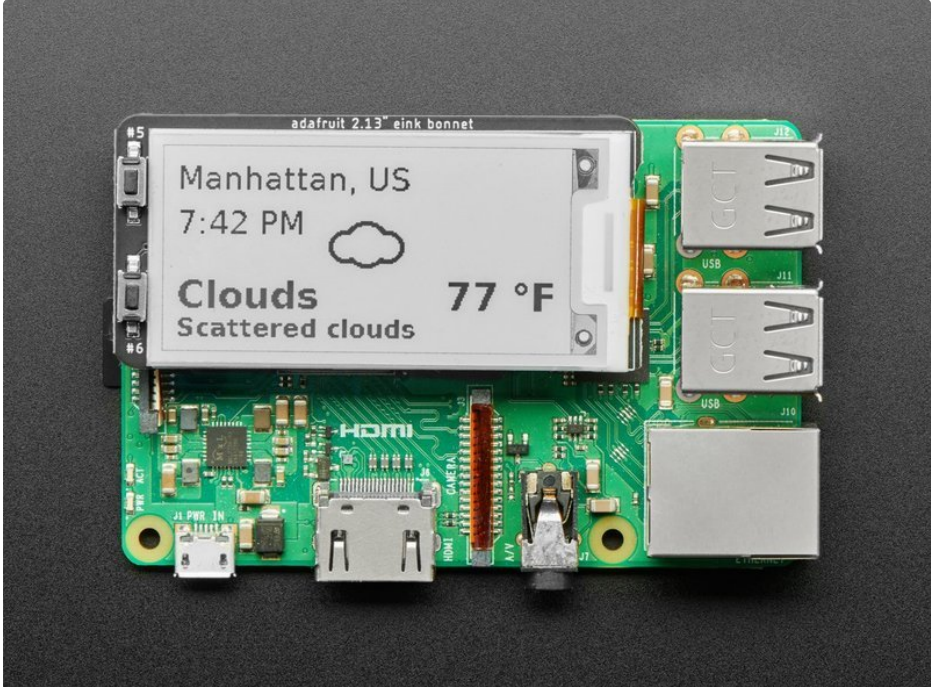

The Adafruit 2.13" Monochrome E-Ink Bonnet for Raspberry Pi snaps onto any modern Raspberry Pi and provides a Python-programmable display with two buttons that can be used to select programs or scroll through options.

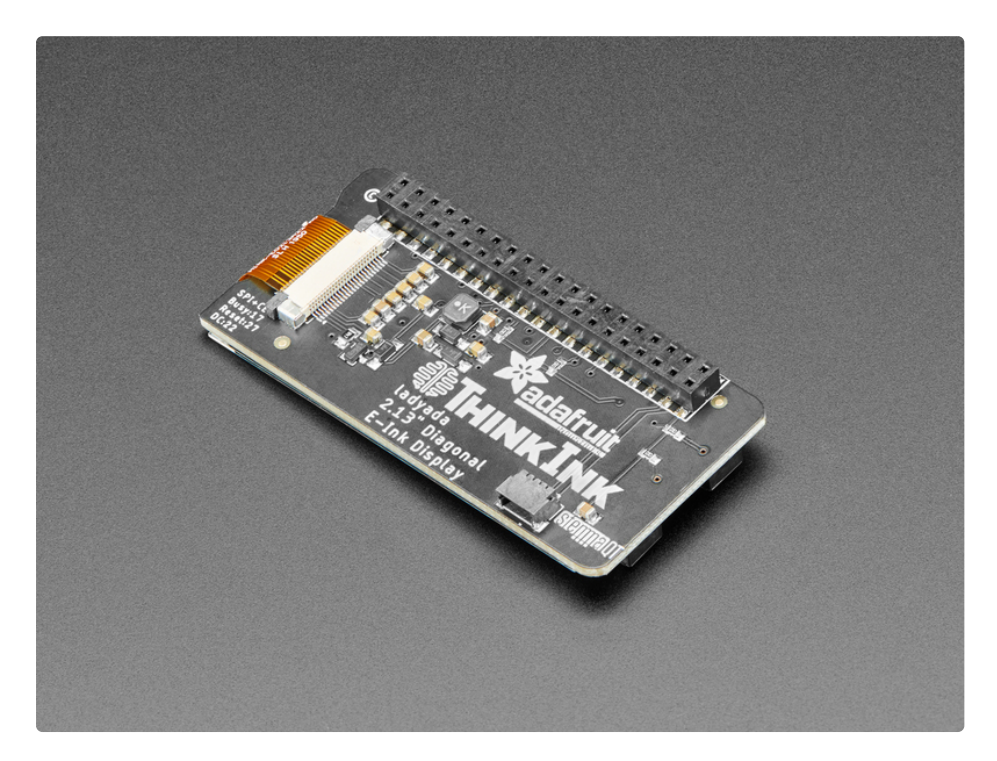

We have two fun starter guides to use with this bonnet, an Open [Weather](https://learn.adafruit.com/raspberry-pi-e-ink-weather-station-using-python) display (https://adafru.it/MMD) and an event calendar that [auto-syncs](https://learn.adafruit.com/raspberry-pi-e-ink-desk-calendar-using-python) with a Google Calendar (https://adafru.it/MME) to show you what your next meeting or event is. We also have examples in our E-Ink Python library you can use to craft your own project [\(https://adafru.it/BTd\).](https://github.com/adafruit/Adafruit_CircuitPython_EPD)

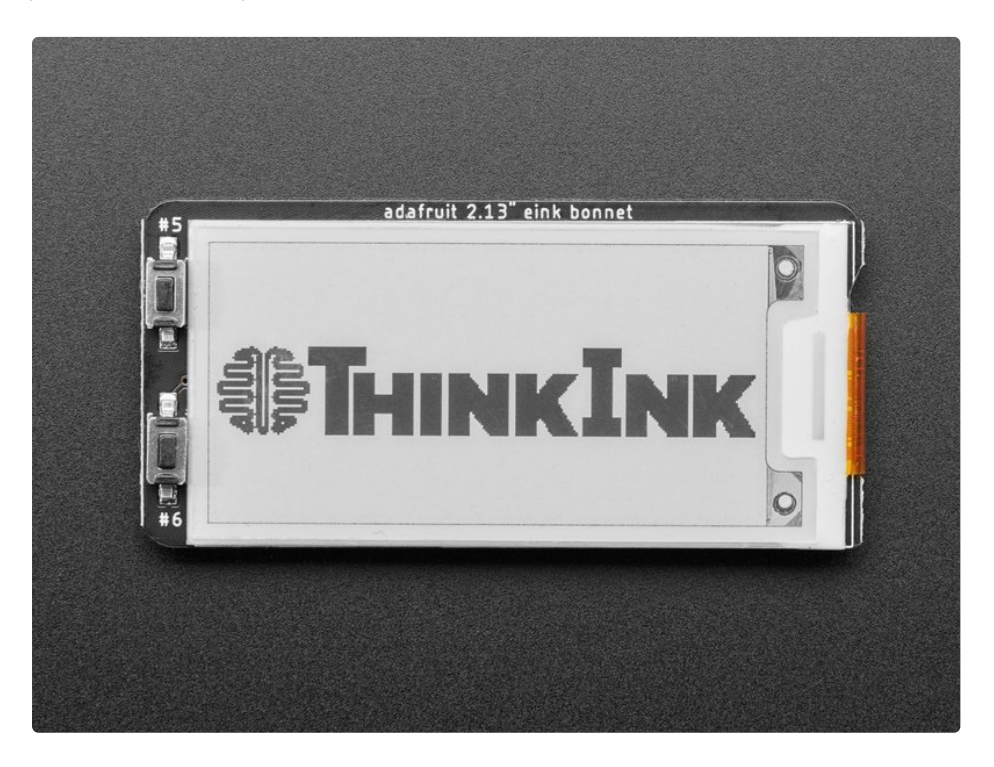

Comes completely pre-assembled and tested so you don't need to do anything but plug it in and install our Python code! Works with any Raspberry Pi computer that has a 2x20 connector, such as the Pi B+, Pi 2, Pi 3, Pi 4, and Pi Zero (and any others that have a 2x20 connector!)

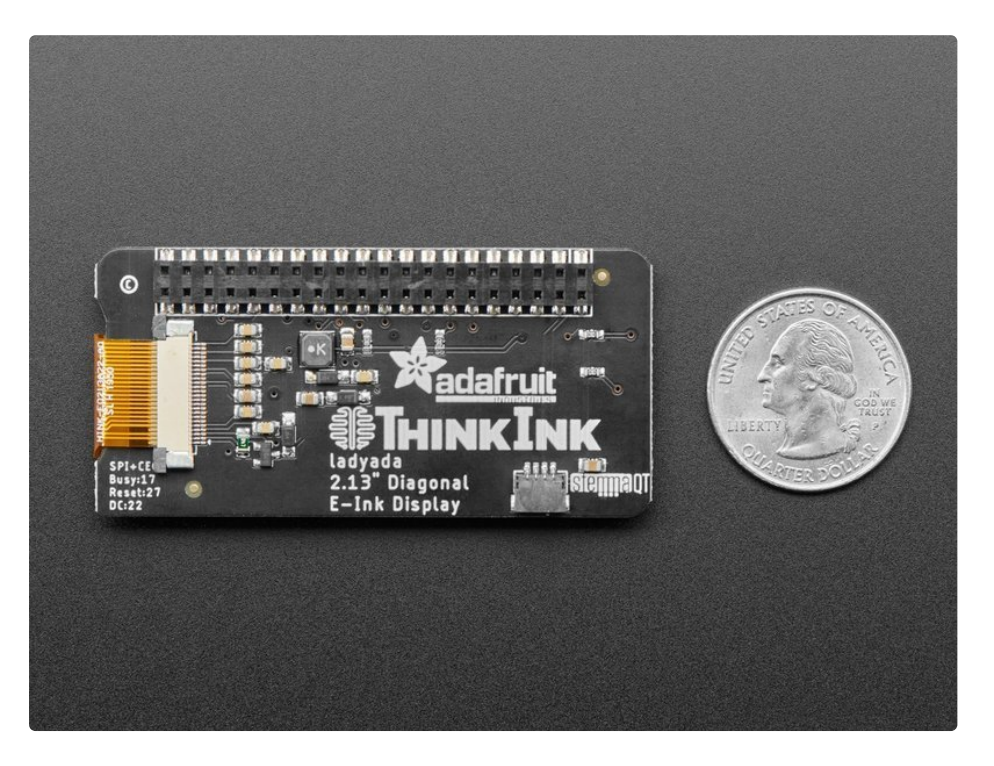

On the bottom, we have a Qwiic/STEMMA QT connector for I2C sensors and devices so you can plug and play any of our STEMMA QT devices [\(https://adafru.it/GfR\).](https://www.adafruit.com/?q=stemma%20qt)

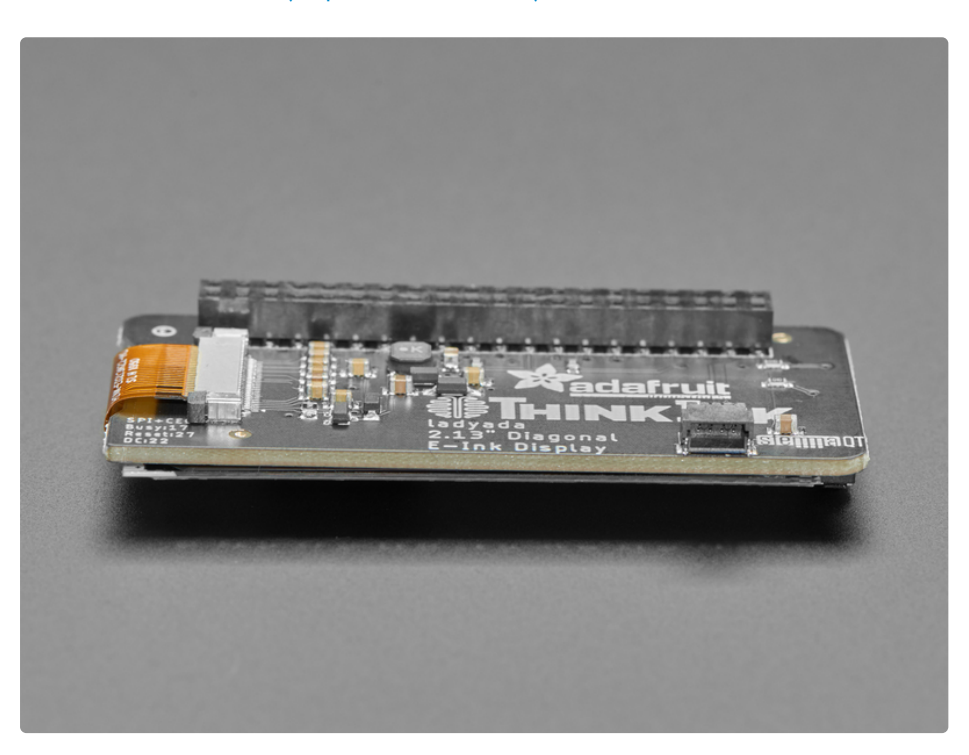

# <span id="page-5-0"></span>Usage

This guide assumes you have your Raspberry Pi all set up with an operating system, network connectivity and SSH!

#### <span id="page-5-1"></span>Attaching

Since the eInk Bonnet comes preassembled, all you need to do is place it onto the GPIO pins.

Since there's dozens of Linux computers/boards you can use, we will show wiring for Raspberry Pi. For other platforms, please visit the quide for CircuitPython on Linux to see whether your platform is supported [\(https://adafru.it/BSN\).](https://learn.adafruit.com/circuitpython-on-raspberrypi-linux)

Connect the display as shown below to your Raspberry Pi.

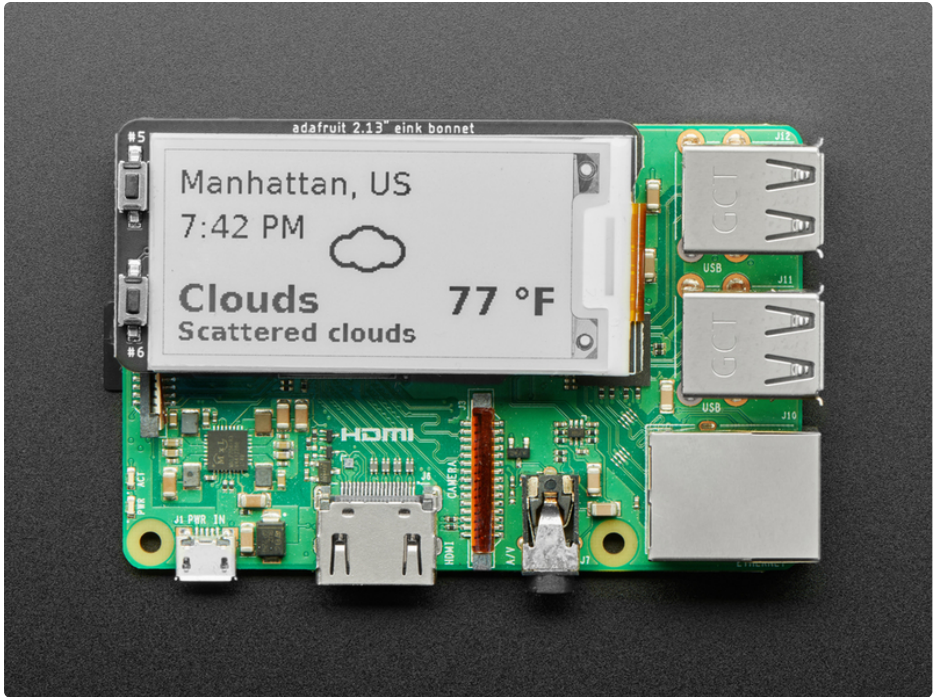

## <span id="page-5-2"></span>Install CircuitPython

This guide assumes that you've gotten your Raspberry Pi up and running, and have Blinka installed. If not, check out the guide:

[https://adafru.it/Deo](https://learn.adafruit.com/circuitpython-on-raspberrypi-linux/installing-circuitpython-on-raspberry-pi)

https://adafru.it/Deo

To install the EPD [library](https://github.com/adafruit/Adafruit_CircuitPython_EPD) for the Pi (https://adafru.it/BTd), enter the following into the terminal:

sudo pip3 install adafruit-circuitpython-epd

If that complains about pip3 not being installed, then run this first to install it:

● sudo apt-get install python3-pip

#### <span id="page-6-0"></span>Download font5x8.bin

This library also requires a font file to run! You can download it below. Before continuing, make sure the folder you are running scripts from contains the font5x8.bin file. If you don't have it, you can easily get it by running the following command:

● wget https://github.com/adafruit/Adafruit\_CircuitPython\_framebuf/raw/master/examples/font5x8.bin

#### <span id="page-6-1"></span>DejaVu TTF Font

Raspberry Pi usually comes with the DejaVu font already installed, but in case it didn't, you can run the following to install it:

• sudo apt-get install ttf-dejavu

#### <span id="page-6-2"></span>Pillow Library

Some of the examples also use PIL, the Python Imaging Library, to allow graphics and using text with custom fonts. There are several system libraries that PIL relies on, so installing via a package manager is the easiest way to bring in everything:

● sudo apt-get install python3-pil

That's it. You should be ready to go.

You'll want to refrain from updating your E-Ink display too often. Once every 3 minutes is generally a safe wait time.

## <span id="page-6-3"></span>EPD Library Usage

To demonstrate the usage of the display you'll initialize it and draw some lines from the Python REPL.

Run the following code to import the necessary modules and set up the pin assignments:

```
import digitalio
import busio
import board
from adafruit epd.epd import Adafruit EPD
spi = busio.SPI(board.SCK, MOSI=board.MOSI, MISO=board.MISO)
ecs = digitalio.DigitalInOut(board.CE0)
dc = digitalio.DigitalInOut(board.D22)
rst = digitalio.DigitalInOut(board.D27)
busy = digitalio.DigitalInOut(board.D17)
srcs = None
```
Run only one the following code sections to initialize the display.

If you have an SSD1675-chipset display (original chipset) use this code:

```
from adafruit_epd.ssd1675 import Adafruit_SSD1675
display = Adafruit_SSD1675(122, 250, spi, cs pin=ecs, dc pin=dc, sramcs pin=srcs,
                          rst pin=rst, busy pin=busy)
```
OR if you have an SSD1680-chipset display use this code:

```
from adafruit epd.ssd1680 import Adafruit SSD1680
display = Adafruit SSD1680(122, 250, spi, cs pin=ecs, dc pin=dc, sramcs pin=srcs,
                          rst pin=rst, busy pin=busy)
```
Note that the chip name is different, SSD1675 vs SSD1680. If one doesn't work to display, simply try the other!

Now you can clear the screens buffer and draw some shapes. Once you're done drawing, you need to tell the screen to update using the display() method.

```
display.fill(Adafruit EPD.WHITE)
display.fill rect(0, 0, 50, 60, Adafruit EPD.BLACK)
display.hline(80, 30, 60, Adafruit_EPD.BLACK)
display.vline(80, 30, 60, Adafruit_EPD.BLACK)
display.display()
```
Your display will look something like this:

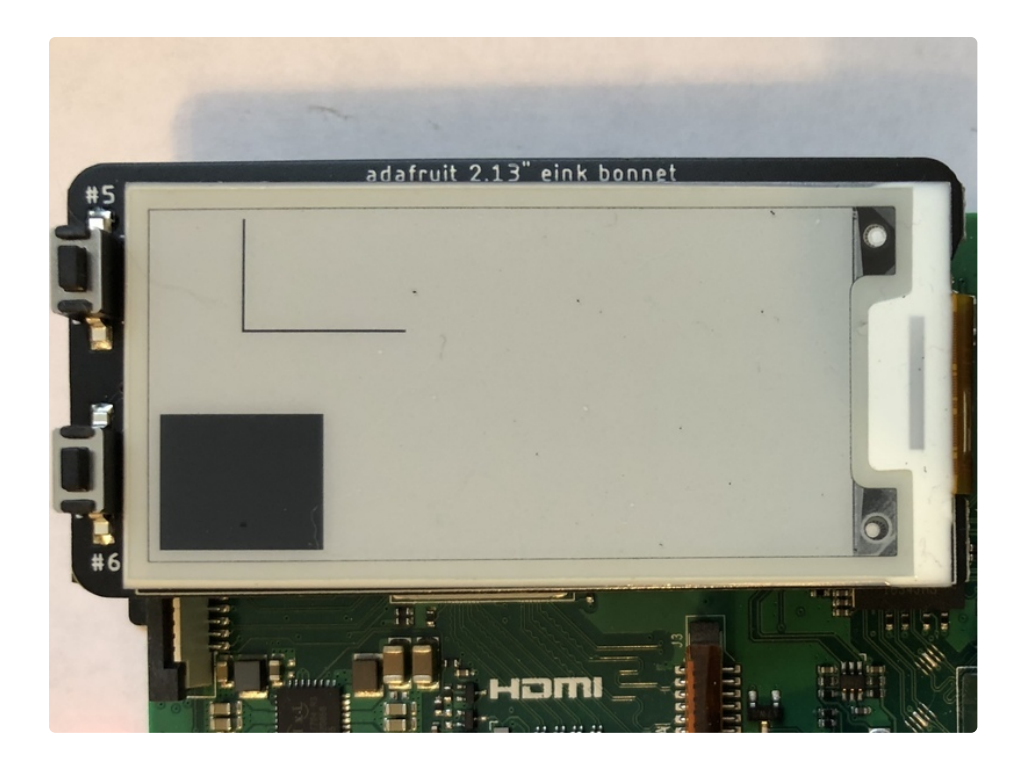

That's all there is to drawing simple shapes with eInk displays and CircuitPython!

#### <span id="page-8-0"></span>Button Usage

To use the buttons, you just need to use digitalio. Then it's a matter of setting up the buttons as digital inputs:

```
import digitalio
up button = digitalio.DigitalInOut(board.D5)
up button.switch to input()
down_button = digitalio.DigitalInOut(board.D6)
down button.switch to input()
```
One thing to be aware of is since the buttons are pulled low when they are pushed, they will return False when pressed and True when they aren't:

```
if not up button.value:
    print("Up Button Pushed")
if not down_button.value:
    print("Down Button Pushed")
```
## <span id="page-8-1"></span>Image Drawing with Pillow

In this image, you will use Pillow to resize and crop the image automatically and draw it the the ePaper

Display. Pillow is really powerful and with it you can open and render additional file formats such as PNG or JPG. Let's start with downloading a PNG of blinka. We are using PNG for this because it is a lossless format and won't introduce unexpected colors in.

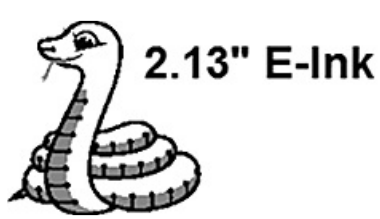

You can easily download it directly to your pi using the following command:

● wget https://github.com/adafruit/Adafruit\_Learning\_System\_Guides/raw/master/EInk\_Bonnet/blinka.png

Make sure you save it as **blinka.png** and place it in the same folder as your script.

Here's the code you'll be loading onto the Raspberry Pi. Go ahead and copy it onto your Raspberry Pi and save it as epd pillow image.py. You'll go over the interesting parts along with a couple changes that you will need to make.

```
# SPDX-FileCopyrightText: 2019 Melissa LeBlanc-Williams for Adafruit Industries
# SPDX-License-Identifier: MIT
"'' ""
Image resizing and drawing using the Pillow Library. For the image, check out the
associated Adafruit Learn guide at:
https://learn.adafruit.com/adafruit-eink-display-breakouts/python-code
"""
import digitalio
import busio
import board
from PIL import Image
from adafruit_epd.il0373 import Adafruit_IL0373
from adafruit epd.il91874 import Adafruit IL91874 # pylint: disable=unused-import
from adafruit epd.il0398 import Adafruit IL0398 # pylint: disable=unused-import
from adafruit epd.ssd1608 import Adafruit SSD1608 # pylint: disable=unused-import
from adafruit_epd.ssd1675 import Adafruit_SSD1675 # pylint: disable=unused-import
from adafruit epd.ssd1680 import Adafruit SSD1680 # pylint: disable=unused-import
from adafruit epd.ssd1681 import Adafruit SSD1681 # pylint: disable=unused-import
from adafruit epd.uc8151d import Adafruit UC8151D # pylint: disable=unused-import
# create the spi device and pins we will need
spi = busio.SPI(board.SCK, MOSI=board.MOSI, MISO=board.MISO)
ecs = digitalio.DigitalInOut(board.CE0)
dc = digitalio.DigitalInOut(board.D22)
srcs = None
rst = digitalio.DigitalInOut(board.D27)
busy = digitalio.DigitalInOut(board.D17)
```

```
# give them all to our driver
# display = Adafruit_SSD1608(200, 200, # 1.54" HD mono display<br># display = Adafruit_SSD1675(122, 250, # 2.13" HD mono display
# display = Adafruit SSD1675(122, 250, 133)# display = Adafruit_SSD1680(122, 250, # 2.13" HD Tri-color or mono display
# display = Adafruit_SSD1681(200, 200, # 1.54" HD Tri-color display
# display = Adafruit_IL91874(176, 264, # 2.7" Tri-color display
# display = Adafruit_IL0373(152, 152, # 1.54" Tri-color display
# display = Adafruit_UC8151D(128, 296, \qquad # 2.9" mono flexible display<br># display = Adafruit IL0373(128, 206, \qquad # 2.0" Tri color display
# display = Adafruit_IL0373(128, 296, # 2.9" Tri-color display
# display = Adafruit_IL0398(400, 300, # 4.2" Tri-color display
display = Adafruit_IL0373(
    104,
    212, # 2.13" Tri-color display
    spi,
    cs_pin=ecs,
    dc_pin=dc,
    sramcs_pin=srcs,
    rst_pin=rst,
    busy_pin=busy,
)
# IF YOU HAVE A 2.13" FLEXIBLE DISPLAY uncomment these lines!
# display.set black buffer(1, False)
# display.set color buffer(1, False)
# IF YOU HAVE A 2.9" FLEXIBLE DISPLAY uncomment these lines!
# display.set black buffer(1, True)
# display.set color buffer(1, True)
display.rotation = 1
image = Image.open("blinka.png")
# Scale the image to the smaller screen dimension
image ratio = image.width / image.heightscreen ratio = display.width / display.height
if screen ratio < image ratio:
    scaled width = image.width * display.height // image.height
    scaled height = display.height
else:
    scaled width = display.width
    scaled_height = image.height * display.width // image.width
image = image.resize((scaled_width, scaled_height), Image.BICUBIC)
# Crop and center the image
x = scaled\_width // 2 - display.width // 2
y = scaled height // 2 - display.height // 2
image = image.crop((x, y, x + display) image.crop((x, y, x + display.width, y + display.height)).convert("RGB")
# Convert to Monochrome and Add dithering
# image = image.contrib("1")vert("1").convert("L")
# Display image.
display.image(image)
display.display()
```
So the script starts with the usual imports including a couple of Pillow modules and the ePaper display drivers.

```
import digitalio
import busio
import board
from PIL import Image, ImageDraw
from adafruit_epd.il0373 import Adafruit_IL0373
from adafruit_epd.il91874 import Adafruit_IL91874
from adafruit_epd.il0398 import Adafruit_IL0398
from adafruit epd.ssd1608 import Adafruit SSD1608
from adafruit epd.ssd1675 import Adafruit SSD1675
```
That is followed by initializing the SPI bus and defining a few pins here. The reason we chose these is because they allow you to use the same code with the EPD bonnets if you chose to do so.

```
spi = busio.SPI(board.SCK, MOSI=board.MOSI, MISO=board.MISO)
ecs = digitalio.DigitalInOut(board.CE0)
dc = digitalio.DigitalInOut(board.D22)
srcs = None
rst = digitalio.DigitalInOut(board.D27)
busy = digitalio.DigitalInOut(board.D17)
```
We wanted to make these examples work on as many displays as possible with very few changes. The 2.13" Tri-color display is selected by default. Since this is a monochrome display, you'll want to go ahead and comment out the following lines:

```
display = Adafruit_IL0373(
 104,
 212, # 2.13" Tri-color display
```
and uncomment the line for the 2.13" HD mono display:

```
display = Adafruit_SSD1675(122, 250,
```

```
#display = Adafruit_SSD1608(200, 200, # 1.54" HD mono display
#display = Adafruit_SSD1675(122, 250, # 2.13" HD mono display
#display = Adafruit_IL91874(176, 264, # 2.7" Tri-color display
\#display = Adafruit_IL0373(152, 152, \# 1.54" Tri-color display
#display = Adafruit_IL0373(128, 296, # 2.9" Tri-color display
#display = Adafruit_IL0398(400, 300, # 4.2" Tri-color display
display = Adafruit_IL0373(
   104,
   212, # 2.13" Tri-color display
   spi,
   cs_pin=ecs,
   dc_pin=dc,
   sramcs pin=srcs,
   rst_pin=rst,
   busy_pin=busy
\left( \right)
```
The next two lines are for flexible displays. This tells the library to change a couple of settings so that it is writing the correct colors to the correct places. Since this isn't a flexible display, you can skip past these lines.

```
# IF YOU HAVE A FLEXIBLE DISPLAY (2.13" or 2.9") uncomment these lines!
#display.set_black_buffer(1, False)
#display.set_color_buffer(1, False)
```
Next the script tells the display the rotation setting you want to use. This can be a value between 0 to 3. For the bonnet, you'll want to stick with the default value.

 $display. rotation = 1$ 

Next the script opens the Blinka image, which you've named **blinka.png.** The open command assumes it is in the same directory that you are running the script from. Feel free to change it if it doesn't match your configuration.

image = Image.open("blinka.png")

Here's where it starts to get interesting. You want to scale the image so that it matches either the width or height of the display, depending on which is smaller, so that you have some of the image to chop off when you crop it. So you'll start by calculating the width to height ratio of both the display and the image. If the height is the closer of the dimensions, you'll want to match the image height to the display height and let it be a bit wider than the display. Otherwise, you'll want to do the opposite.

Once the script figures out how it's going to scale it, it passes in the new dimensions and using a **Bicubic** rescaling method, it reassigns the newly rescaled image back to image. Pillow has quite a few different methods to choose from, but Bicubic does a great job and is reasonably fast.

Nearest actually gives a little better result with the Tri-color eInks, but loses detail with displaying a color image on the monochrome display, so we decided to go with the best balance.

```
image ratio = image.width / image.height
screen_ratio = display.width / display.height
if screen ratio < image ratio:
   scaled width = image.width * display.height // image.height
   scaled height = display.height
else:
    scaled width = display.width
    scaled height = image.height * display.width // image.width
image = image.resize((scaled width, scaled height), Image.BICUBIC)
```
Next to figure the starting x and y points of the image to begin cropping it so that it ends up centered. That is done by using a standard centering function, which is basically requesting the difference of the center of the display and the center of the image. Just like with scaling, replace the image variable with the newly cropped image.

```
x = scaled width // 2 - display.width // 2
y = scaled height // 2 - display.height // 2
image = image.crop((x, y, x + display) image.crop((x, y, x + display.width, y + display.height))
```
Finally, taking the image, draw it to the frame buffer and display it. At this point, the image should have the exact same dimensions at the display and fill it completely.

```
display.image(image)
display.display()
```
Now go to the command prompt on your Raspberry Pi and run the script with the following command:

python3 epd\_pillow\_image.py

After a few seconds, your display should show this image:

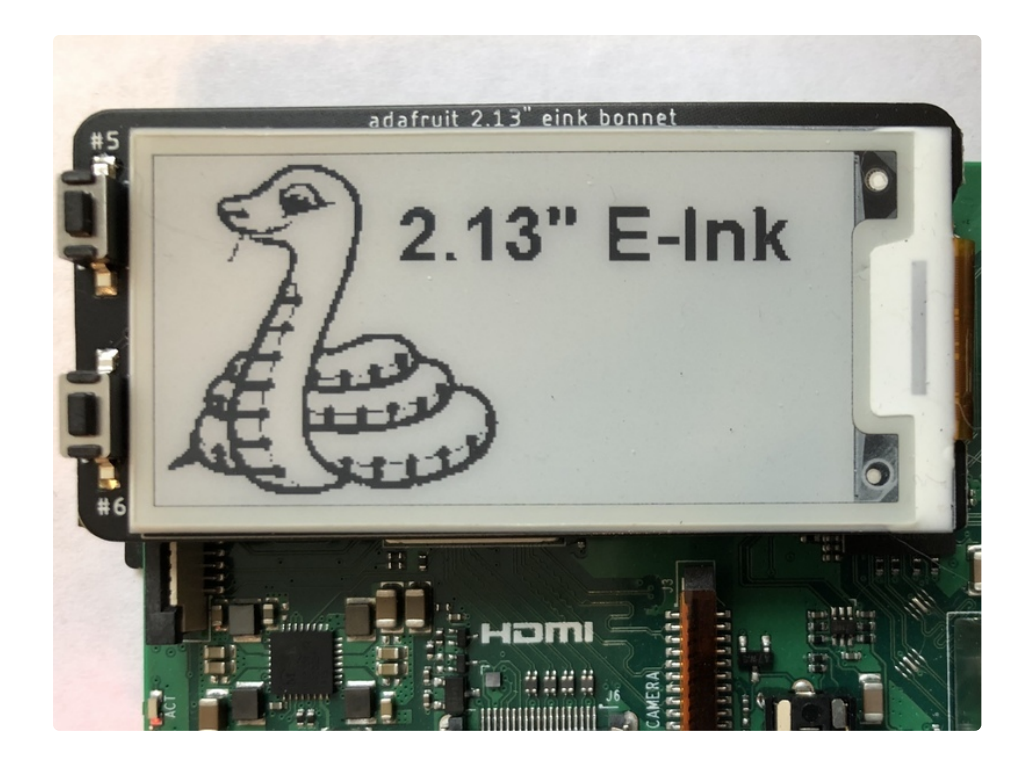

## <span id="page-14-0"></span>Adding Dithering for Monochrome displays

One little trick which can be done to increase the image quality on monochrome displays is to use dithering. Pillow can be forced to dither the image by converting first to 1-bit and then convert it back to either grayscale or RGB. This works great for monochrome E-Ink displays, but removes the color information for Tri-color displays.

To dither the image, add 1 line of code right before calling display.image(image):

```
image = image.convert("1").convert("L")
display.image(image)
display.display()
```
When you run it with the additional code, the same image displays like this:

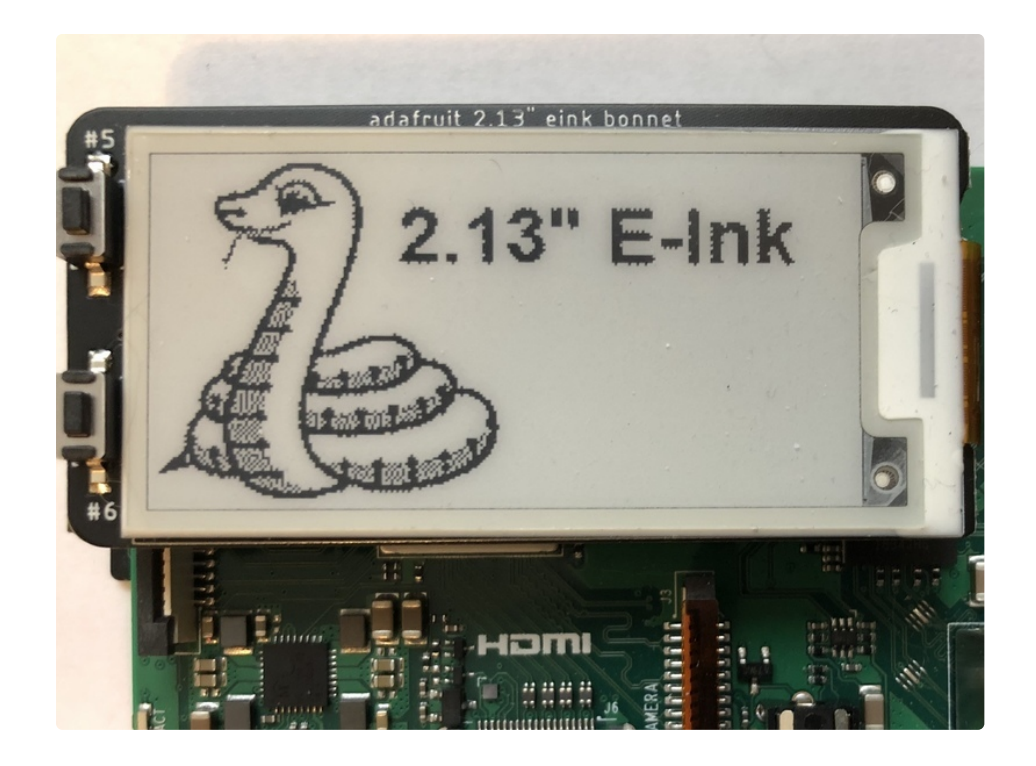

# <span id="page-15-0"></span>Drawing Shapes and Text with Pillow

In the next example, let's take a look at drawing shapes and text. This is very similar to the displayio example used on other displays, but it uses Pillow instead. Go ahead and copy it onto your Raspberry Pi and save it as epd pillow demo.py. Here's the code for that.

```
# SPDX-FileCopyrightText: 2019 Melissa LeBlanc-Williams for Adafruit Industries
# SPDX-License-Identifier: MIT
"""
ePaper Display Shapes and Text demo using the Pillow Library.
"""
import digitalio
import busio
import board
from PIL import Image, ImageDraw, ImageFont
from adafruit_epd.il0373 import Adafruit_IL0373
from adafruit epd.il91874 import Adafruit IL91874 # pylint: disable=unused-import
from adafruit epd.il0398 import Adafruit IL0398 # pylint: disable=unused-import
from adafruit_epd.ssd1608 import Adafruit_SSD1608 # pylint: disable=unused-import
from adafruit_epd.ssd1675 import Adafruit_SSD1675 # pylint: disable=unused-import
from adafruit_epd.ssd1680 import Adafruit_SSD1680 # pylint: disable=unused-import
from adafruit_epd.ssd1681 import Adafruit_SSD1681 # pylint: disable=unused-import
from adafruit epd.uc8151d import Adafruit UC8151D # pylint: disable=unused-import
# First define some color constants
WHITE = (0 \times FF, 0 \times FF, 0 \times FF)BLACK = (0 \times 00, 0 \times 00, 0 \times 00)RED = (0xFF, 0x00, 0x00)
```

```
# Next define some constants to allow easy resizing of shapes and colors
BORDER = 20FONTSTZF = 24BACKGROUND COLOR = BLACK
FOREGROUND COLOR = WHITE
TEXT_COLOR = RED
# create the spi device and pins we will need
spi = busio.SPI(board.SCK, MOSI=board.MOSI, MISO=board.MISO)
ecs = digitalio.DigitalInOut(board.CE0)
dc = digitalio.DigitalInOut(board.D22)
srcs = None
rst = digitalio.DigitalInOut(board.D27)
busy = digitalio.DigitalInOut(board.D17)
# give them all to our driver
# display = Adafruit_SSD1608(200, 200, # 1.54" HD mono display
# display = Adafruit_SSD1675(122, 250, # 2.13" HD mono display
# display = Adafruit_SSD1680(122, 250, # 2.13" HD Tri-color or mono display
# display = Adafruit_SSD1681(200, 200, # 1.54" HD Tri-color display
# display = Adafruit_IL91874(176, 264, # 2.7" Tri-color display
# display = Adafruit IL0373(152, 152, # 1.54" Tri-color display
# display = Adafruit UC8151D(128, 296, # 2.9" mono flexible display
# display = Adafruit_IL0373(128, 296, # 2.9" Tri-color display
# display = Adafruit_IL0398(400, 300, # 4.2" Tri-color display
display = Adafruit_IL0373(
   104,
   212, # 2.13" Tri-color display
   spi,
   cs_pin=ecs,
   dc_pin=dc,
   sramcs_pin=srcs,
   rst_pin=rst,
   busy_pin=busy,
)
# IF YOU HAVE A 2.13" FLEXIBLE DISPLAY uncomment these lines!
# display.set black buffer(1, False)
# display.set_color_buffer(1, False)
# IF YOU HAVE A 2.9" FLEXIBLE DISPLAY uncomment these lines!
# display.set black buffer(1, True)
# display.set color buffer(1, True)
display.rotation = 1
image = Image.new("RGB", (display.width, display.height))
# Get drawing object to draw on image.
draw = ImageDraw.Draw(image)
# Draw a filled box as the background
draw.rectangle((0, 0, display.width - 1, display.height - 1), fill=BACKGROUND_COLOR)
# Draw a smaller inner foreground rectangle
draw.rectangle(
```

```
draw.rectangle(
   (BORDER, BORDER, display.width - BORDER - 1, display.height - BORDER - 1),
   fill=FOREGROUND_COLOR,
)
# Load a TTF Font
font = ImageFont.truetype("/usr/share/fonts/truetype/dejavu/DejaVuSans.ttf", FONTSIZE)
# Draw Some Text
text = "Hello World!"
(font width, font height) = font.getsize(text)
draw.text(
    (display.width // 2 - font width // 2, display.height // 2 - font height // 2),
   text,
   font=font,
   fill=TEXT_COLOR,
)
# Display image.
display.image(image)
display.display()
```
Just like in the last example, the imports are done, but this time include the ImageDraw and ImageFont Pillow modules to draw some text this time.

```
import digitalio
import busio
import board
from PIL import Image, ImageDraw, ImageFont
from adafruit_epd.il0373 import Adafruit_IL0373
from adafruit_epd.il91874 import Adafruit_IL91874
from adafruit_epd.il0398 import Adafruit_IL0398
from adafruit_epd.ssd1608 import Adafruit_SSD1608
from adafruit epd.ssd1675 import Adafruit SSD1675
```
Next define some colors that can be used with Pillow. Since this demo can also run on a Tri-color e-Ink, there are 3 colors defined.

WHITE =  $(0 \times FF, 0 \times FF, 0 \times FF)$  $BLACK = (0 \times 00, 0 \times 00, 0 \times 00)$  $RED = (0xFF, 0x00, 0x00)$ 

After that, the script creates some parameters that are easy to change. If you had a smaller display for instance, you could reduce the FONTSIZE and BORDER parameters. The BORDER will be the size in pixels of the green border between the edge of the display and the inner purple rectangle. The FONTSIZE will be the size of the font in points so that you can adjust it easily for different displays. You could play around with the colors as well.

One thing to note is that on monochrome displays, the RED will show up as BLACK.

 $BORDER = 20$  $FONTSIZE = 24$ BACKGROUND COLOR = BLACK FOREGROUND\_COLOR = WHITE TEXT\_COLOR = RED

After that, the initializer and rotation sections are exactly the same as in the previous example. Go ahead and adjust the EPD initializer as explained in the previous example. After that, the script will create an image with the dimensions and use that to create a draw object. The draw object will have all of the drawing functions.

```
image = Image.new('RGB', (display.width, display.height))
draw = ImageDraw.Draw(image)
```
Next the script clears whatever is on the screen by drawing a rectangle using the BACKGROUND COLOR that takes up the full screen.

draw.rectangle((0, 0, display.width, display.height), fill=BACKGROUND\_COLOR)

Next the script will draw an inner rectangle using the FOREGROUND\_COLOR . the BORDER parameter is used to calculate the size and position of where to draw the rectangle.

```
draw.rectangle((BORDER, BORDER, display.width - BORDER - 1, display.height - BORDER - 1),
fill=FOREGROUND_COLOR)
```
Next the script will load a TTF font. The DejaVuSans.ttf font should come preloaded on your Pi in the location in the code. You also make use of the FONTSIZE parameter that we mentioned earlier.

font = ImageFont.truetype('/usr/share/fonts/truetype/dejavu/DejaVuSans.ttf', FONTSIZE)

Now the script will draw the text Hello World onto the center of the display. You may recognize the centering calculation was the same one we used to center crop the image in the previous example. In this example though, the script will get the font size values using the getsize() function of the font object.

```
text = "Hello World!"
(font_width, font_height) = font.getsize(text)
draw.text((display.width//2 - font width//2, display.height//2 - font height//2), text,
font=font, fill=TEXT_COLOR)
```
Finally, just like before, the script will display the image.

#### display.image(image) display.display()

Now go to the command prompt on your Raspberry Pi and run the script with the following command:

#### python3 epd\_pillow\_demo.py

After a few seconds, your display should show this image:

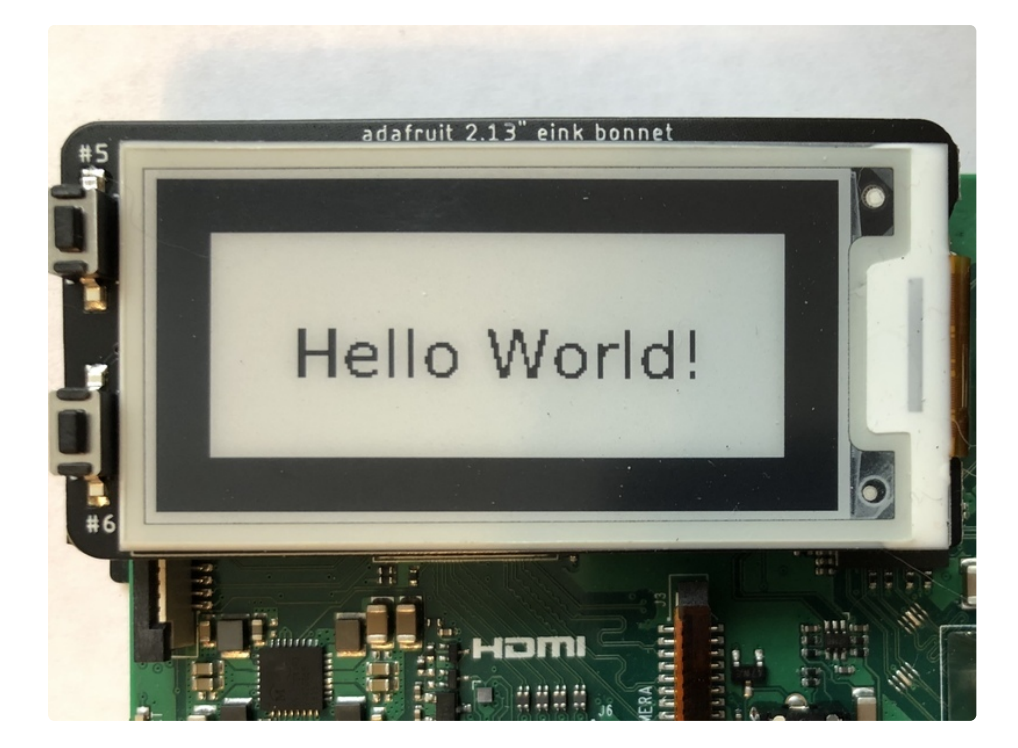

# <span id="page-20-0"></span>Raspberry Pi E-Ink Weather Station using Python

[Raspberry](https://learn.adafruit.com/raspberry-pi-e-ink-weather-station-using-python) Pi E-Ink Weather Station using Python (https://adafru.it/MMD)

# <span id="page-21-0"></span>Raspberry Pi E-Ink Event Calendar using Python

[Raspberry](https://learn.adafruit.com/raspberry-pi-e-ink-desk-calendar-using-python) Pi E-Ink Event Calendar using Python (https://adafru.it/MME)

# <span id="page-22-0"></span>Downloads

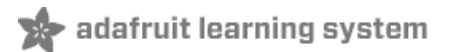

#### <span id="page-22-1"></span>Files

- SSD1675 driver [datasheet](https://cdn-learn.adafruit.com/assets/assets/000/092/748/original/SSD1675_0.pdf?1593792604) (https://adafru.it/M5C)
- [EagleCAD](https://github.com/adafruit/Adafruit-2-13in-eInk-Bonnet-PCB) files on GitHub (https://adafru.it/MPD)
- Fritzing object in [Adafruit](https://github.com/adafruit/Fritzing-Library/) Fritzing Library (https://adafru.it/c7M)

#### <span id="page-22-2"></span>**Schematic**

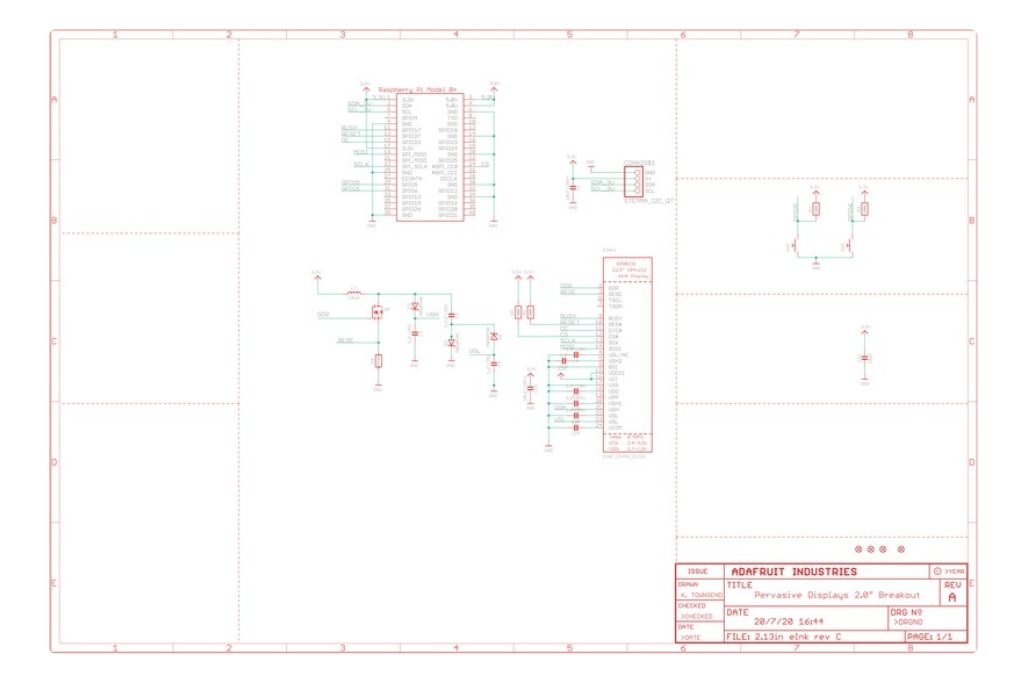

#### <span id="page-22-3"></span>Fab Print

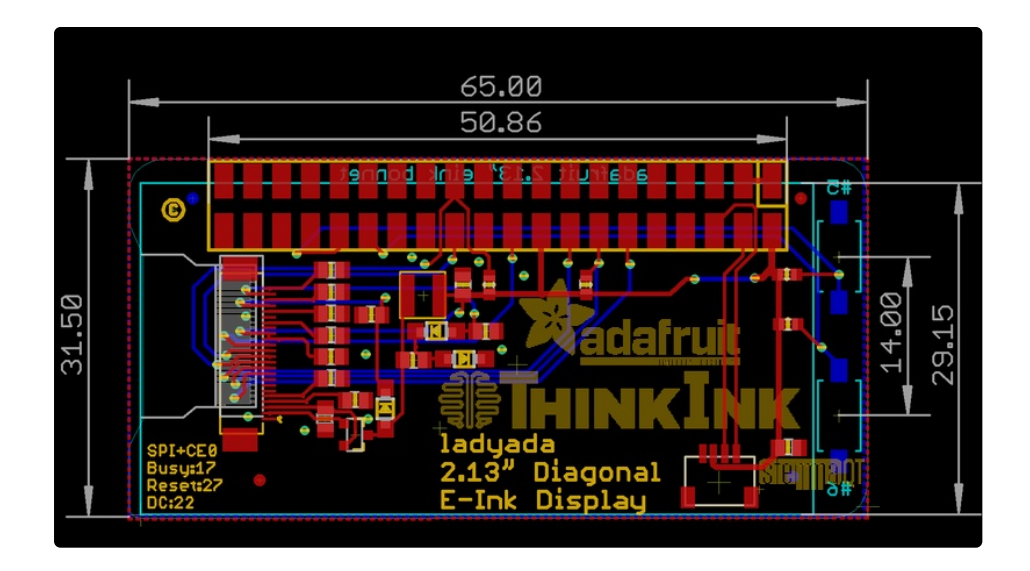